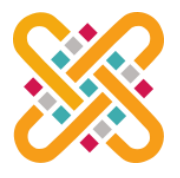

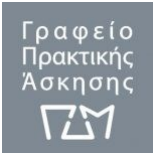

#### **Οδηγός Εγγραφής και Υποβολής Αίτησης στο Iposition του ΠΔΜ για Φοιτητές/τριες**

Το πληροφοριακό σύστημα iposition του Γραφείου Πρακτικής Άσκησής του Πανεπιστήμιου Δυτικής Μακεδονίας, στηρίζει την υλοποίηση της Πρακτικής Άσκησης από την πρώτη φάση, αυτή της κατάθεσης των αιτήσεων, ως και την τελευταία, αυτή της κατάθεσης των παραδοτέων των φοιτητών/τριων, του/της επόπτη/τριας και του/της τμηματικά υπεύθυνου/ης.

Οι φοιτητές/τριες του Πανεπιστημίου Δυτικής Μακεδονίας που επιθυμούν να συμμετέχουν στο πρόγραμμα της Πρακτικής Άσκησης μέσω ΕΣΠΑ θα πρέπει να συνδεθούν και έπειτα να υποβάλλουν αίτηση συμμετοχής στο πληροφοριακό σύστημα iposition [\(https://p.uowm.gr/\)](https://p.uowm.gr/).

#### **Εγγραφή Φοιτητών/τριών στο iposition**

1. Οι φοιτητές/τριες θα πρέπει να συνδεθούν στο iposition με την χρήση των ιδρυματικών τους κωδικών. Θα πρέπει να εισάγουν το ιδρυματικό email της μορφής (@uowm.gr) στο πεδίο εισαγωγής του email και να πατήσουν "Είσοδος Μέσω Κεντρικής Πιστοποίησης (SSO)".

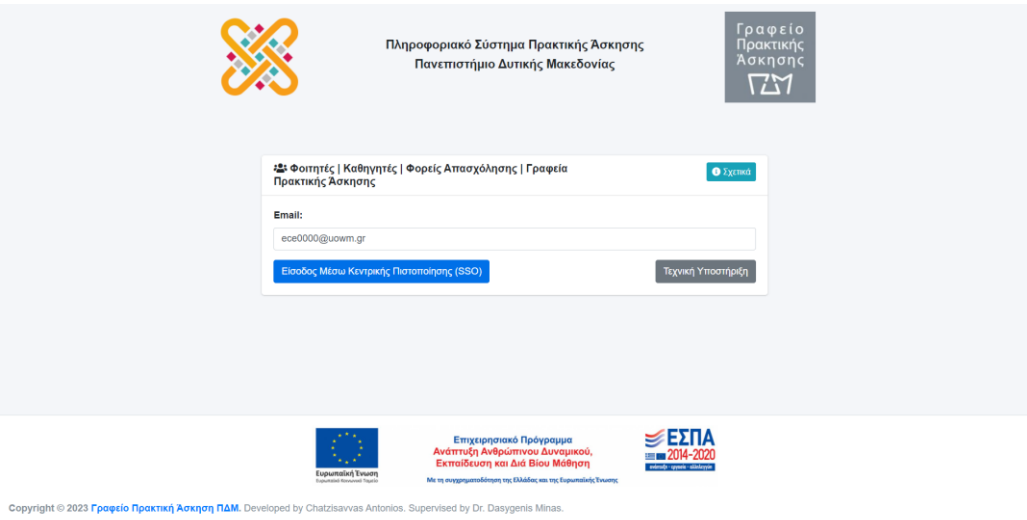

2. Κατόπιν, θα πρέπει να συνδεθούν με τα ιδρυματικά τους στοιχεία, που είναι το ιδρυματικό email και ο κωδικός τους (με τα ίδια στοιχεία που συνδέονται στην ηλεκτρονική γραμματεία της σχολής τους για να δουν την αναλυτική βαθμολογία τους).

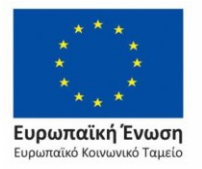

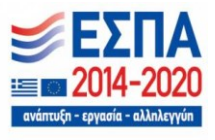

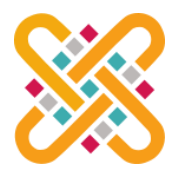

# **Πληροφοριακό Σύστημα Πρακτικής Άσκησης Πανεπιστήμιο Δυτικής Μακεδονίας**

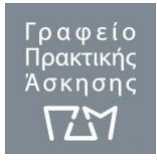

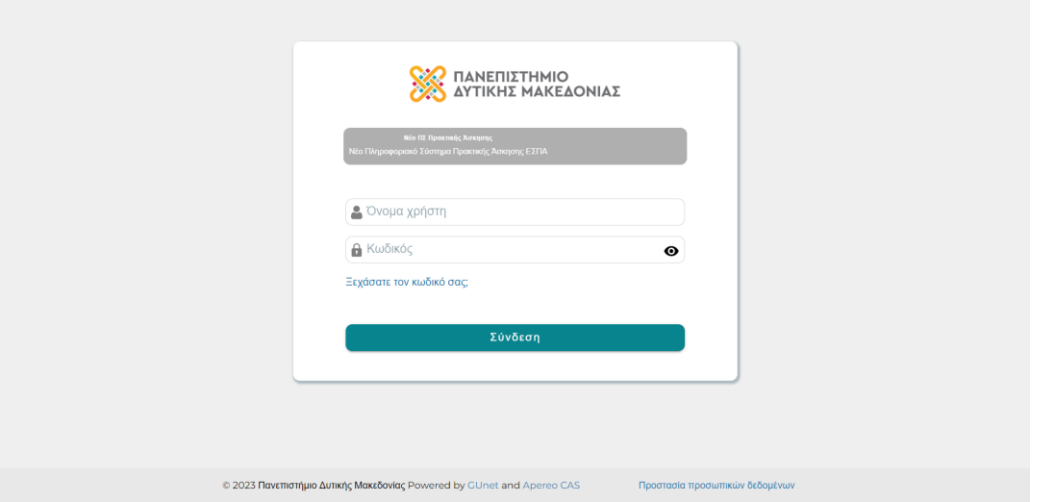

3. Μετά την επιτυχής είσοδο εμφανίζεται, η κεντρική σελίδα. Στα δεξιά της οθόνης υπάρχει το πλευρικό μενού από το οποίο ο/η φοιτητής/τρια μπορεί να περιηγηθεί στο πληροφοριακό σύστημα. Στα αριστερά της σελίδας εμφανίζονται οι ανακοινώσεις από την ιστοσελίδα του Γραφείου Πρακτικής Άσκησης [\(https://internship.uowm.gr/\)](https://internship.uowm.gr/)

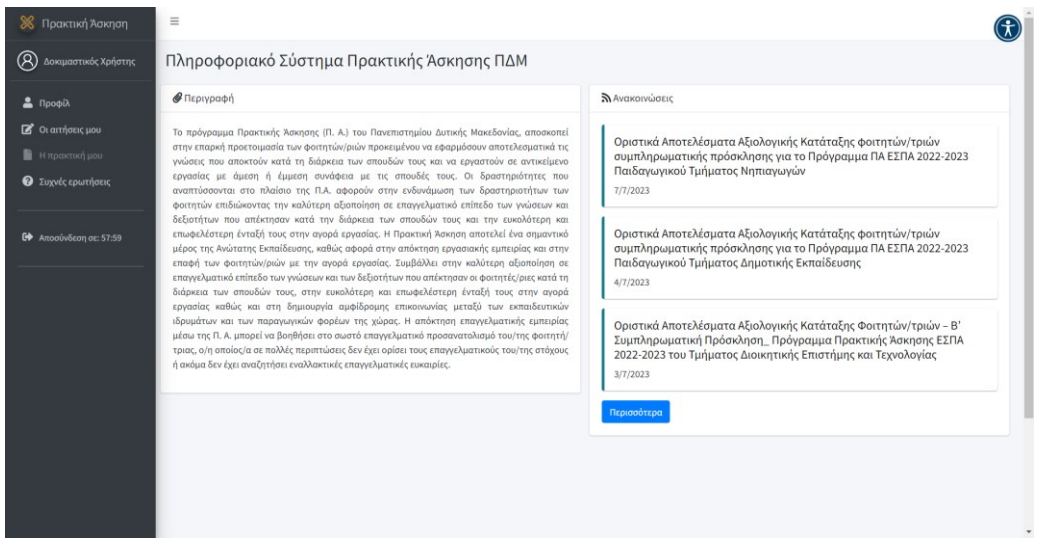

4. Πριν την υποβολή της αίτησης ο/η φοιτητής/τρια, θα πρέπει να επισκεφτεί την σελίδα "Προφίλ" και να ενημερώσει τα πεδία Πατρώνυμο, Μητρώνυμο, Φύλο καθώς και το Τηλέφωνο. **Προσοχή η συμπλήρωση των παραπάνω πεδίων είναι υποχρεωτική.** 

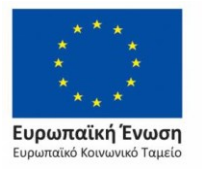

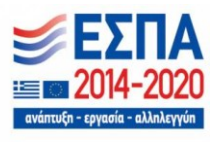

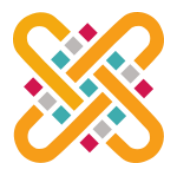

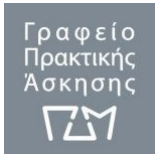

### **Πανεπιστήμιο Δυτικής Μακεδονίας**

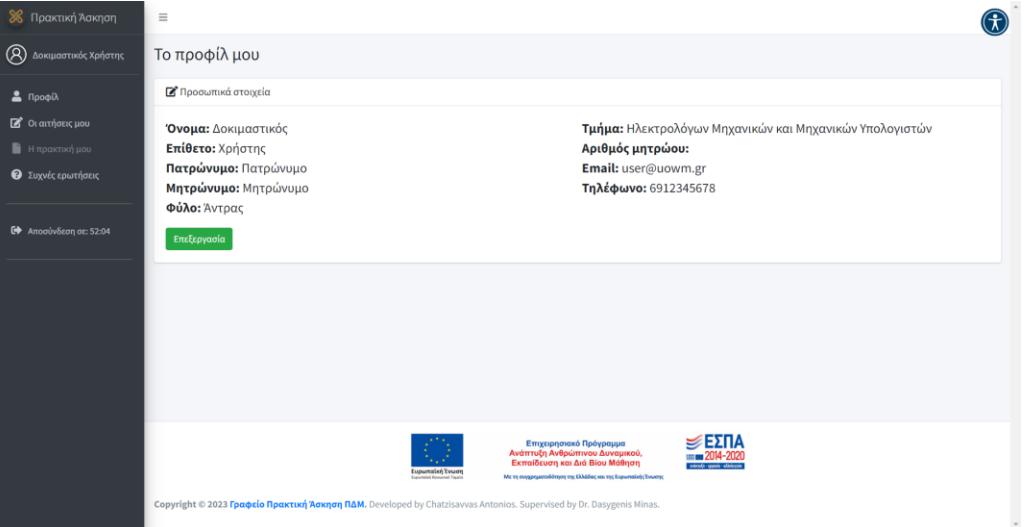

5. Προκειμένου ο/η φοιτητής/τρια να υποβάλλει την αίτηση του/της θα πρέπει να επισκεφτεί την σελίδα "Οι αιτήσεις μου". Στην σελίδα αυτή, φαίνονται τα στοιχεία της περίοδου αιτήσεων, όπως η ημερομηνία και ώρα έναρξης και λήξης καθώς και ο αριθμός των υποβληθέντων αιτήσεων (ο αριθμός των αιτήσεων περιλαμβάνει και τις ακυρωμένες αιτήσεις).

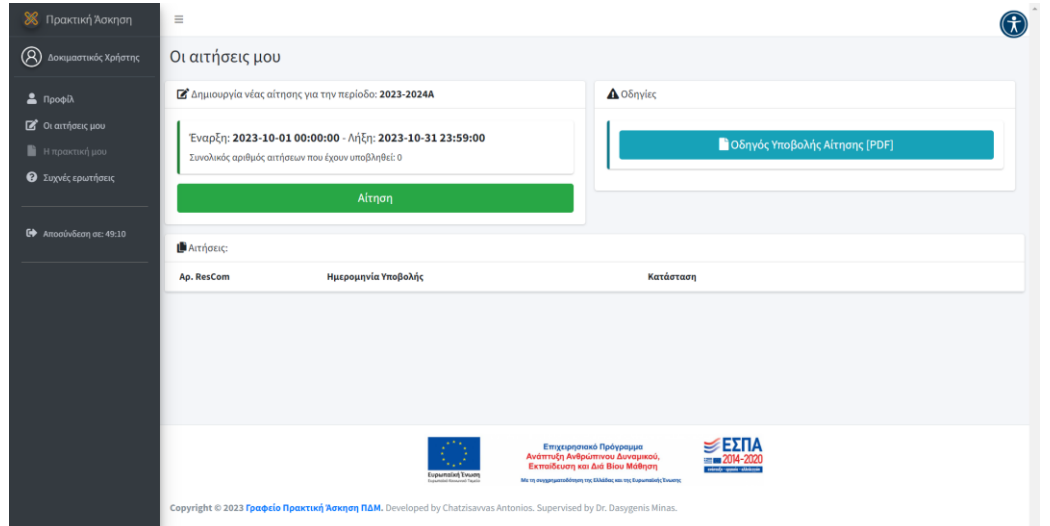

Στην περίπτωση που εμφανίζεται το παρακάτω μήνυμα σημαίνει ότι δεν υπάρχει ενεργή περίοδος αιτήσεων.

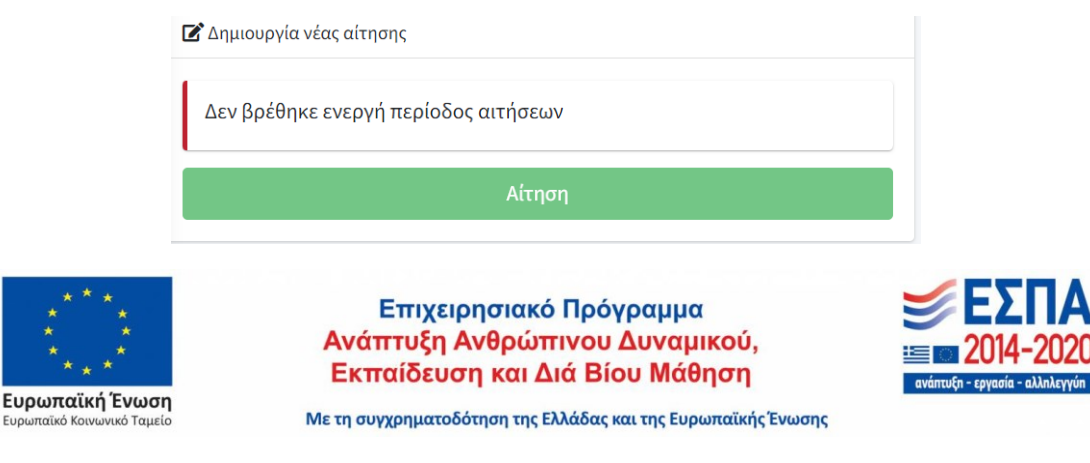

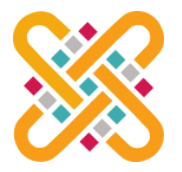

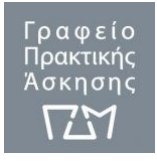

#### **Πανεπιστήμιο Δυτικής Μακεδονίας**

6. Για την υποβολή της αίτησης ο/η φοιτητής/τρια θα πρέπει να πατήσει το κουμπί "Αίτηση" για να συμπληρώσει τα απαιτούμενα στοιχεία. Συνιστάται ο/η φοιτητής/τρια να συμβουλευτεί τον οδηγό σπουδών του τμήματος του/της και την πρόσκληση του Γραφείου Πρακτικής Άσκησης για τα κριτήρια αξιολόγησης. **Τα ζητούμενα πεδία ενδέχεται να διαφέρουν ανάλογα με το τμήμα που ανήκει ο/η φοιτητής/τρια.**

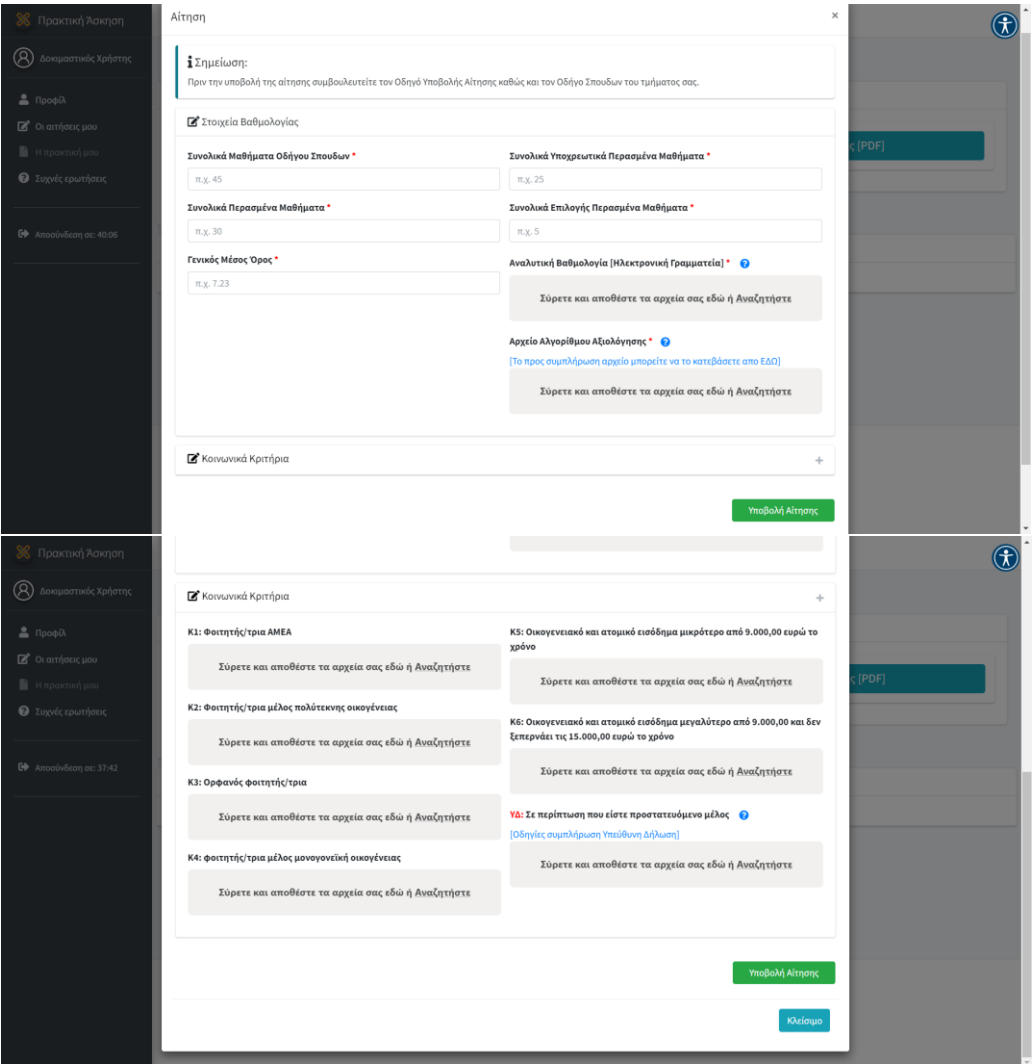

7. **Όλα τα αρχεία** θα πρέπει να είναι **σε μορφή PDF** εκτός από το αρχείο **"Αρχείο Αλγορίθμου Αξιολόγησης",** σε όποιο τμήμα απαιτείται, που θα πρέπει να είναι **σε μορφή XLSX (**δίνεται η δυνατότητα απευθείας λήψης του αρχείου).

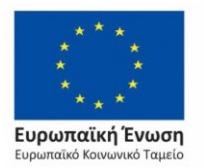

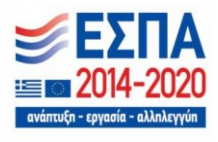

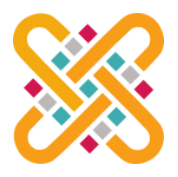

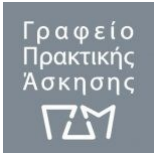

**Πανεπιστήμιο Δυτικής Μακεδονίας**

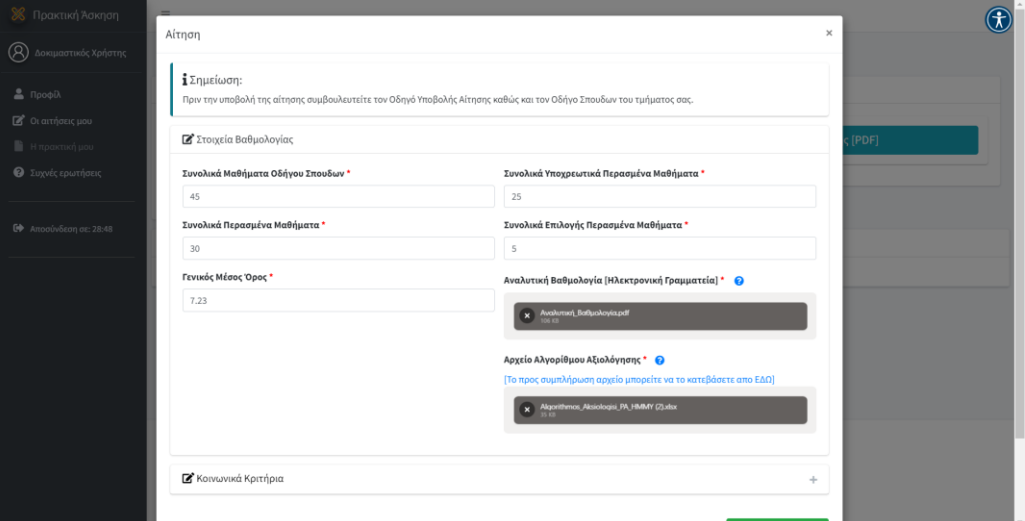

Ο/Η φοιτητής/τρια ενημερώνεται μετά την ορθή υποβολή της αίτησης του/της.

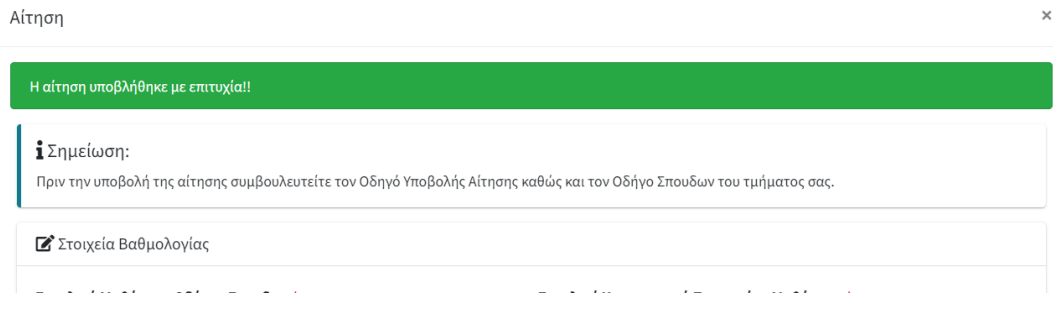

#### **\*\*Οδηγίες έκδοσης Αναλυτικής Βαθμολογίας [Ηλεκτρονική Γραμματεία]\*\***

Οι φοιτητές/τριες μπορούν από την ηλεκτρονική τους γραμματεία να επιλέξουν "**Βαθμολογίες"**. Έπειτα, για να αποθηκεύσουν την αναλυτική βαθμολογία τους **ως αρχείο PDF**, θα πρέπει να επιλέξουν από το μενού Google Chrome που βρίσκονται, από τις επιλογές στα δεξιά της σελίδας την "**Εκτύπωση**". Από το παράθυρο της εκτύπωσης να επιλέξουν ως Προορισμό την επιλογή "**Αποθήκευση ως PDF**" και να αποθηκεύσουν την αναλυτική τους βαθμολογία. Εναλλακτικά μπορούν να πατήσουν Ctrl + P και να αποθηκεύσουν το αρχείο.

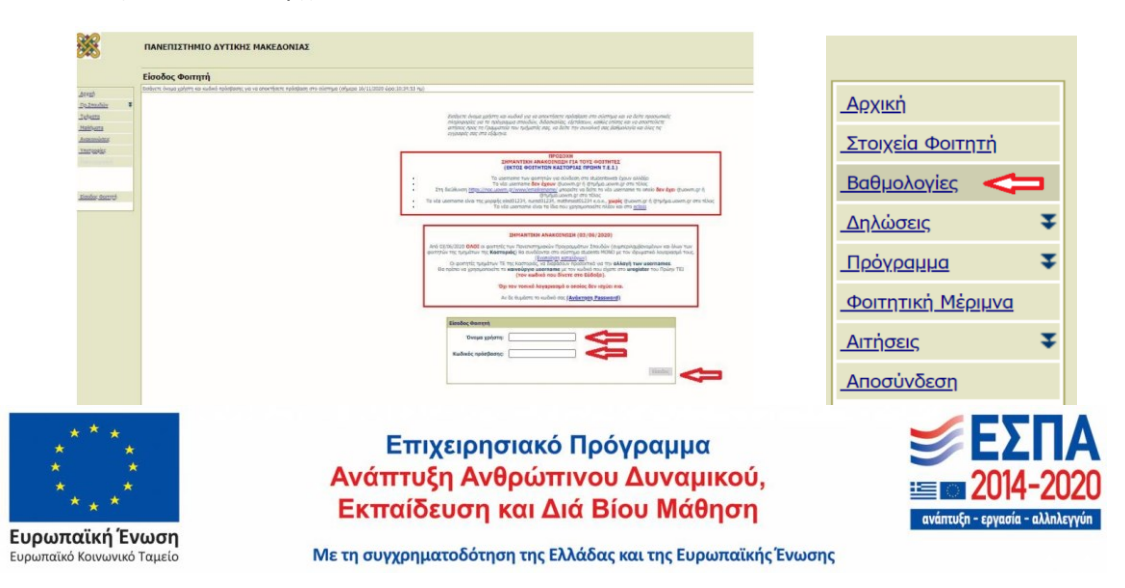

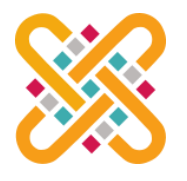

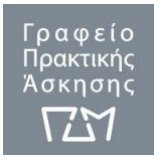

**Πανεπιστήμιο Δυτικής Μακεδονίας**

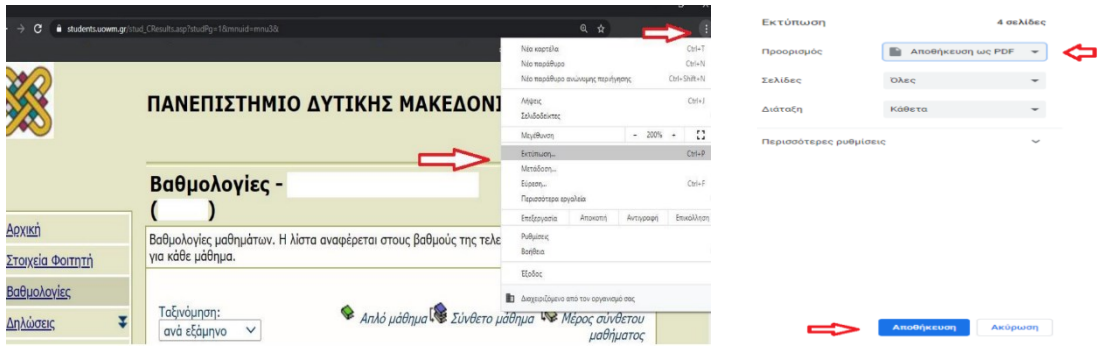

8. Στην σελίδα "Οι αιτήσεις μου" ο/η φοιτητής/τρια μπορεί να ενημερωθεί για τον αριθμό πρωτοκόλλου της αίτησης του, την ημερομηνία υποβολής, την κατάσταση της αίτησης, να προβάλει, να επεξεργαστεί καθώς και να εκτυπώσει/αποθηκεύσει την αίτηση.

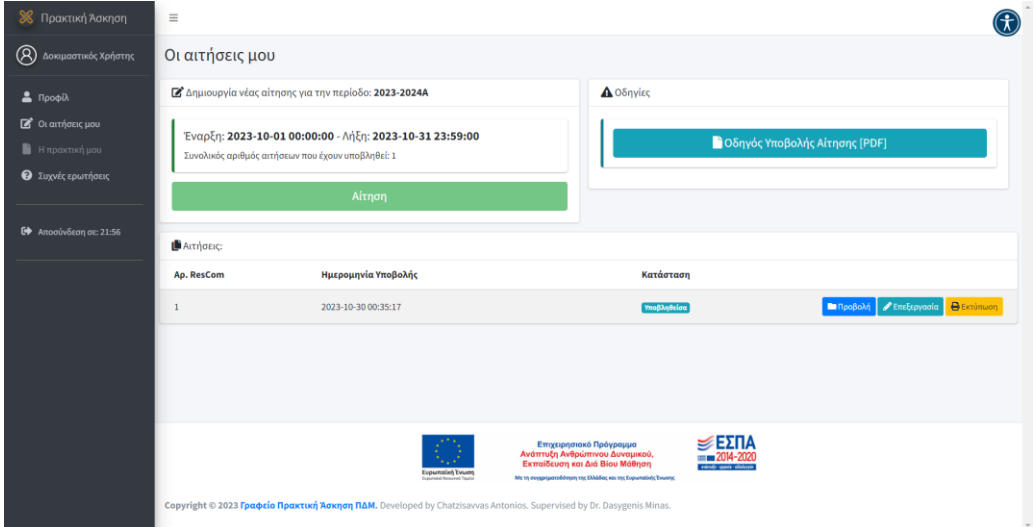

9. Η δυνατότητα της επεξεργασίας είναι εφικτή **μόνο** για το διάστημα που είναι ενεργή η περίοδος των αιτήσεων. Στο περιβάλλον της επεξεργασίας υπάρχει η δυνατότητα ακύρωσης της αίτησης που υποβλήθηκε.

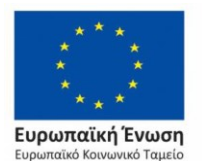

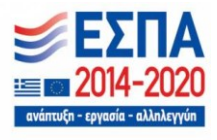

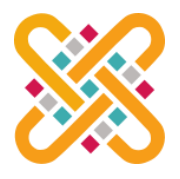

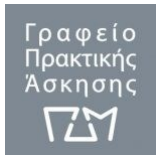

**Πανεπιστήμιο Δυτικής Μακεδονίας**

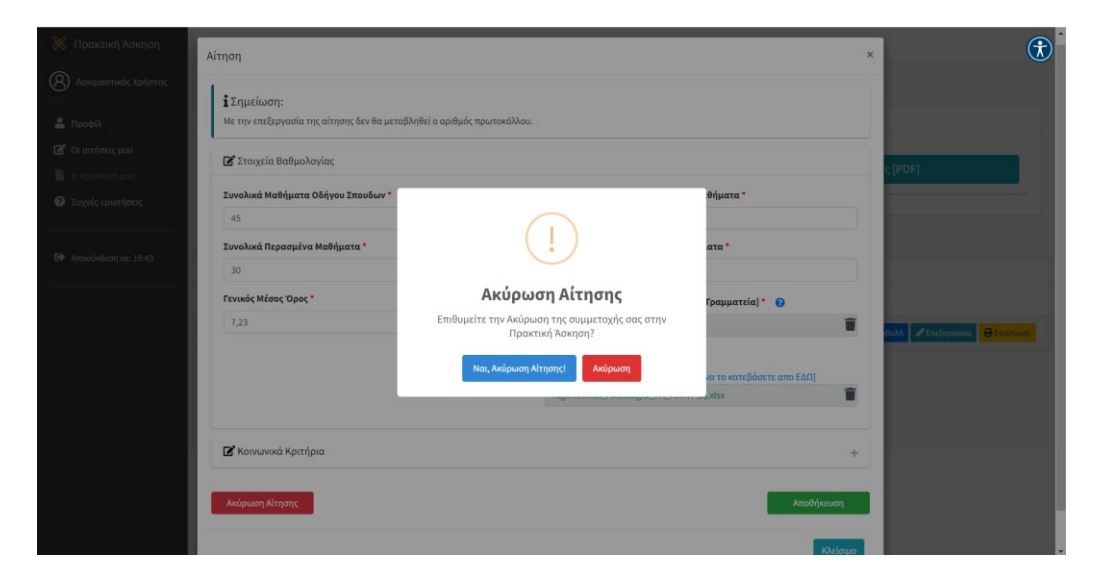

**Για οποιαδήποτε απορία ή διευκρίνιση οι φοιτητές/τριες μπορούν να επικοινωνήσουν με το Γραφείο Πρακτικής Άσκησης και τον/την κάθε εξωτερικό/η συνεργάτη/τιδα των Τμημάτων του ΠΔΜ.**

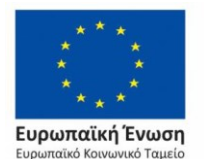

Επιχειρησιακό Πρόγραμμα Ανάπτυξη Ανθρώπινου Δυναμικού, Εκπαίδευση και Διά Βίου Μάθηση

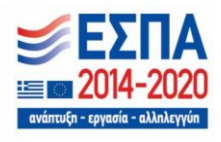

Με τη συγχρηματοδότηση της Ελλάδας και της Ευρωπαϊκής Ένωσης